# **ILEADER**

電測チャンネルテーブル編集ソフト

取扱説明書

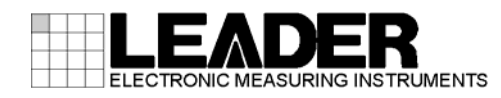

# 目次

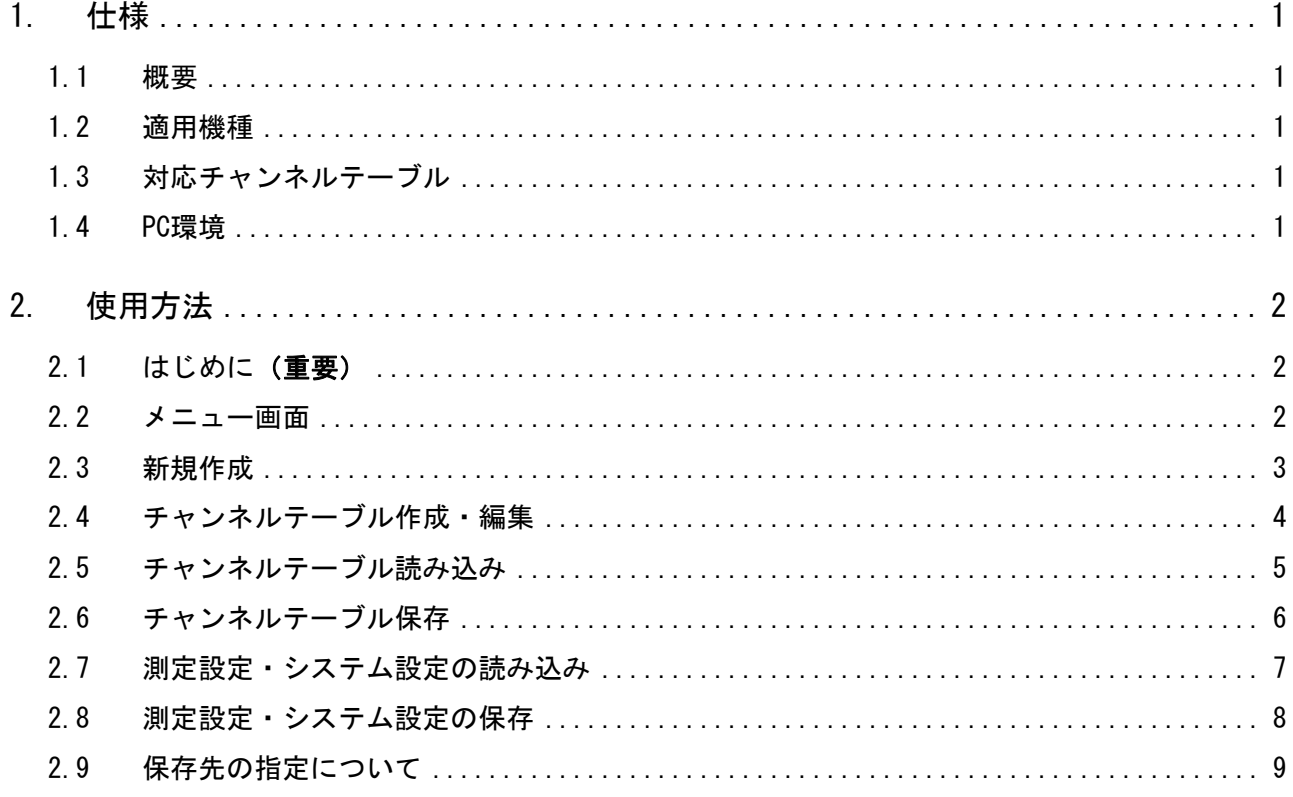

## <span id="page-2-0"></span>1. 仕様

#### 1.1 概要

本ソフトは、電測の地上波・CATV チャンネルテーブルをパソコン(以下 PC)上で作成、編集 を行うものです。Microsoft Excel 上で動作するアプリケーションですので、基本的な使用 方法は Excel に準じた使用方法となります。

#### 1.2 適用機種

LF985、LF985A、LF986、LF5x シリーズ、LF990

#### 1.3 対応チャンネルテーブル

- ・地上波
- ・CATV

※ BS、CS のチャンネルテーブルは、本ソフトで編集を行うことができません。

#### 1.4 PC環境

OS:Windows 7 / Windows XP (動作確認済) 動作確認済ソフト:Microsoft Office 2003 / 2007 / 2010

※ Windows 7 / Windows XP、および Microsoft Office Excel は、米国マイクロソフト社(Microsoft Corporation)の米国およびその国における商標または登録商標です。

## <span id="page-3-0"></span>2. 使用方法

#### 2.1 はじめに(重要)

本ソフトを使用してチャンネルテーブルを作成する場合、あらかじめ必ず電測本体のチャン ネルのバックアップを行ってください。チャンネルテーブルの損失、破損等につきまして当 社では保証いたしません。

また、本ソフトは Excel のマクロ機能を使用しているため、セキュリティ設定により動作で きない場合があります。設定をご確認の上、ご使用下さい。

#### 2.2 メニュー画面

「Channel\_table\_henshuu\_verX\_X.xls」(X\_X はバージョン)を起動します。(※) シートの「メニュー」を選択すると、下記のような状態となります。

※ Microsoft Excel 2010 をお使いの方は、Excel を起動させてから「Channel table henshuu verX X.xls」 のファイルを開いて下さい。

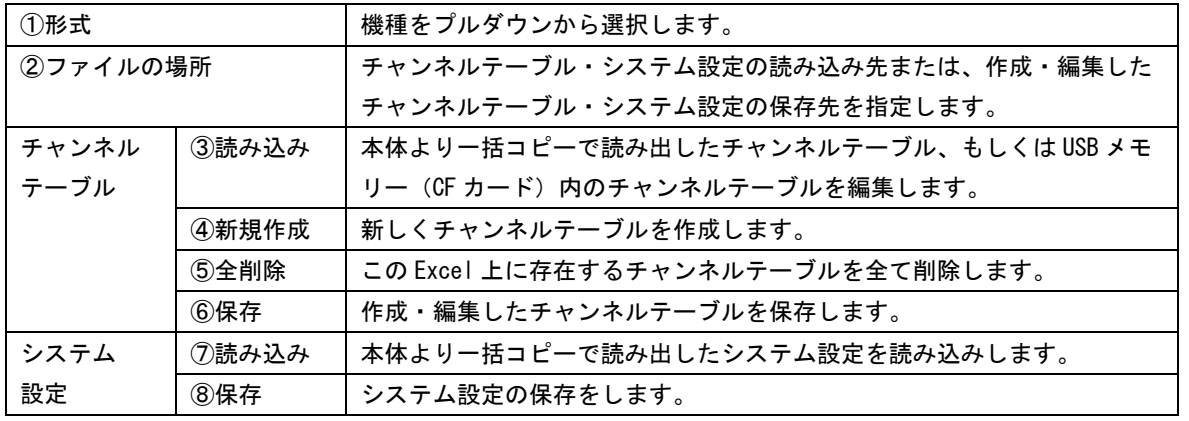

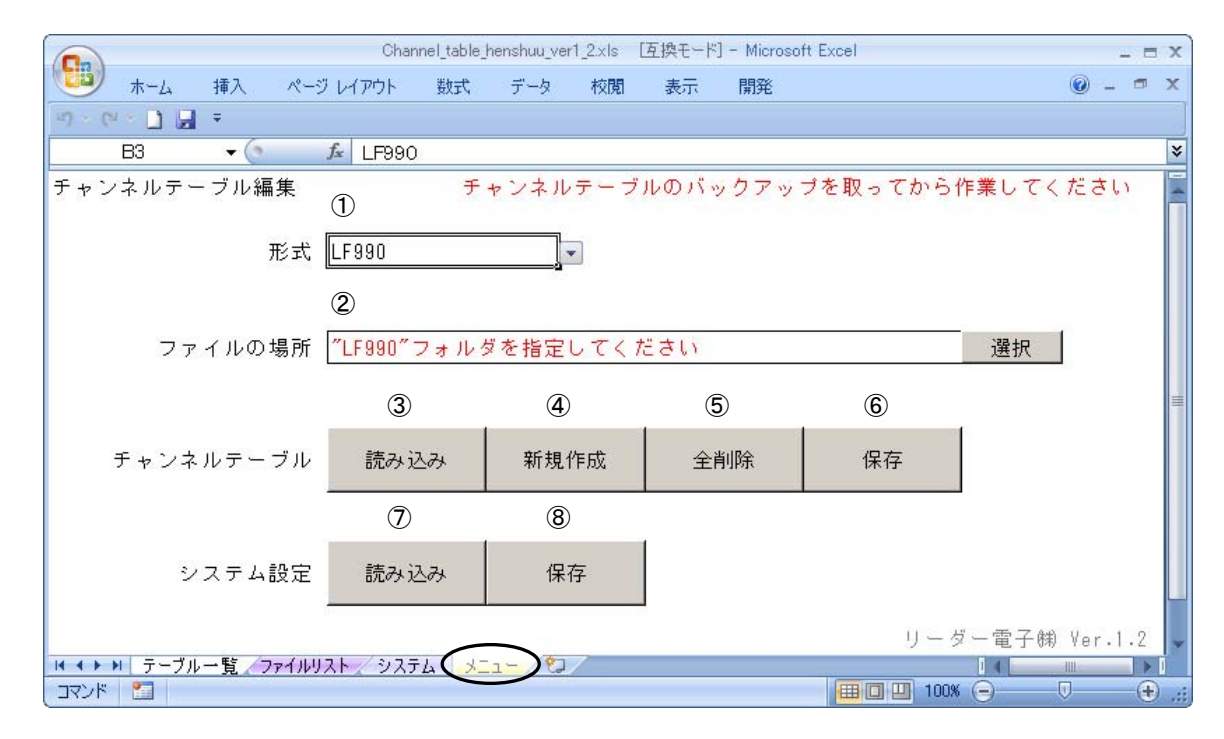

#### <span id="page-4-0"></span>2.3 新規作成

メニューで「新規作成」を選択すると、空白のチャンネルテーブルのシートが作成されます。 ①呼出し番号:電測内で使用される管理番号。電測で保存時に入力する名称ではなく、保存 位置番号を (PC ではファイル名称) 示します。(下図参照)

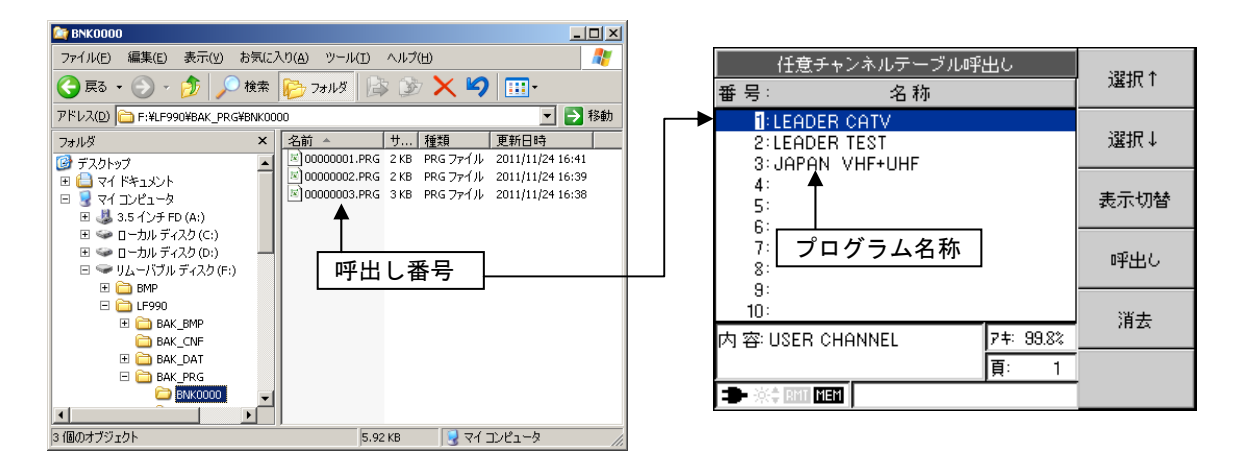

②名称:LF990 でのプログラム名称を示します。(上図参照) ③チャンネルプラン:チャンネル名称や、周波数などを設定します。 ④チャンネルテーブル:チャンネルテーブル毎にシートが作成されます。

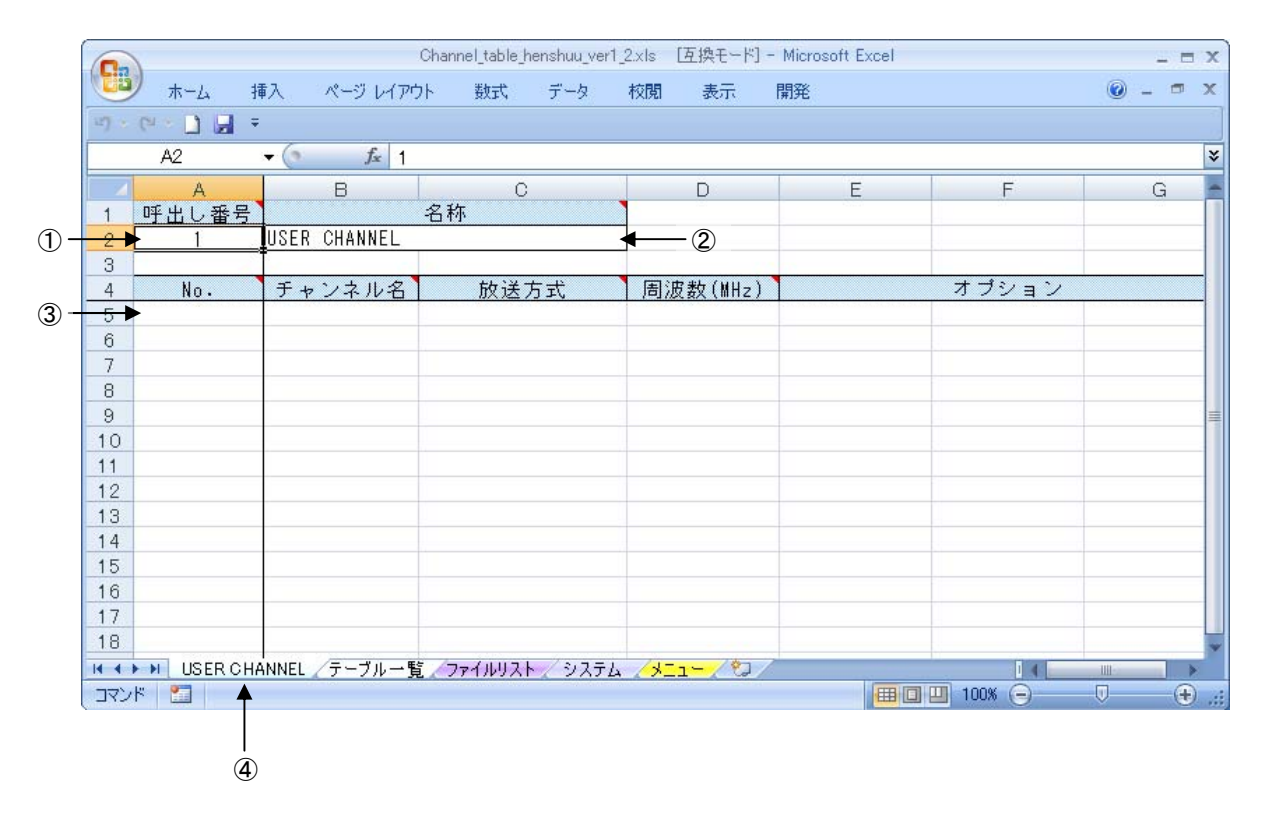

#### <span id="page-5-0"></span>2.4 チャンネルテーブル作成・編集

チャンネルテーブルを作成します。コピー+ペーストや、6MHzステップの増加しながらのコ ピーなど、基本的には Excel の使用方法で利用できます。

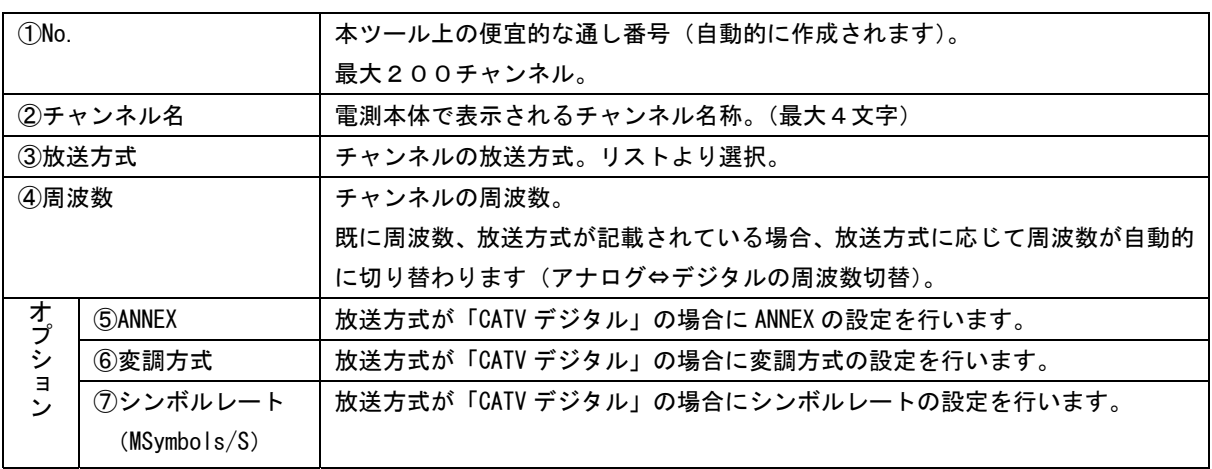

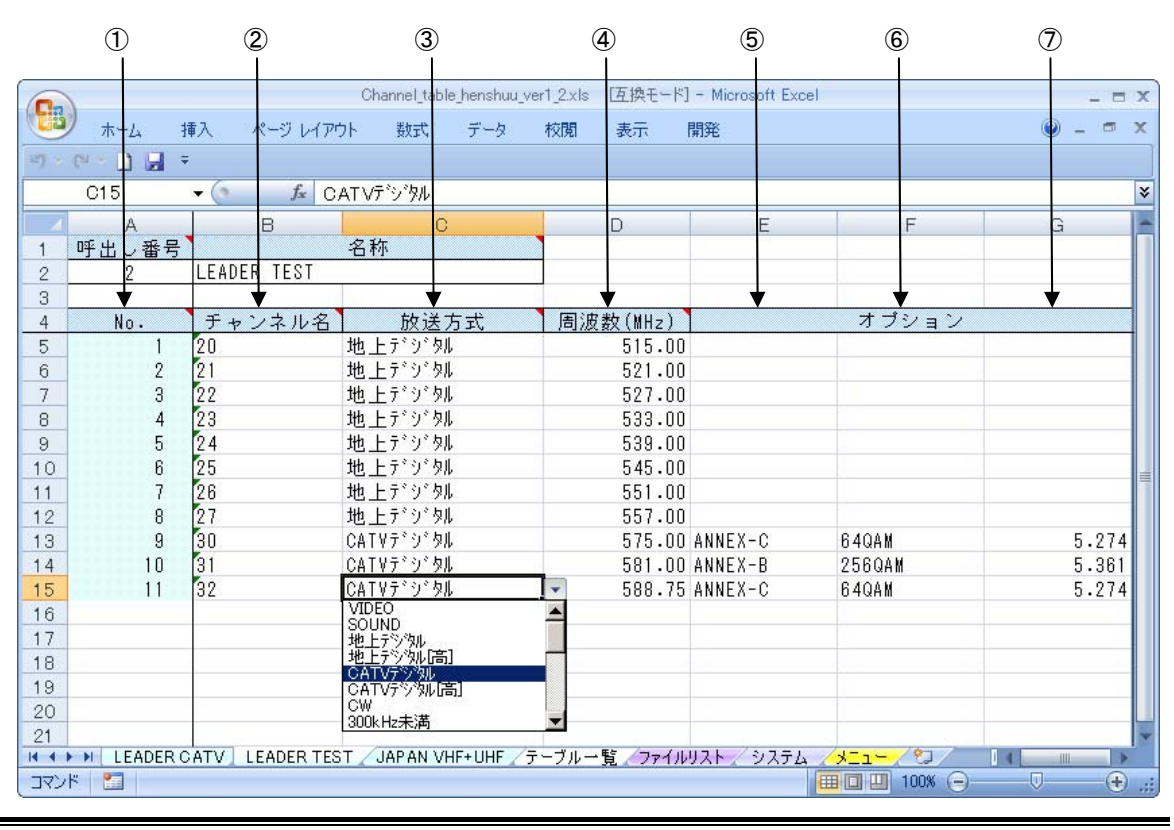

●注意

・ シートの内容を全てコピーして、別のシートを作成し貼付をしても、正しくチャンネル テーブルが作成されません。シートタブを選択してシートのコピーでは可能ですが、基 本的にはメニューの「新規作成」「読み込み」機能を使用してください。

#### ●注意

・ シートの移動は絶対に行わないでください。

#### <span id="page-6-0"></span>2.5 チャンネルテーブル読み込み

電測により既に存在するチャンネルテーブルを読み込み、編集することができます。

1) メニュー画面で「ファイルの場所」の読み込み先を"LF990"のフォルダ(※)に設定し、チャン ネルテーブルの「読み込み」を選択します。

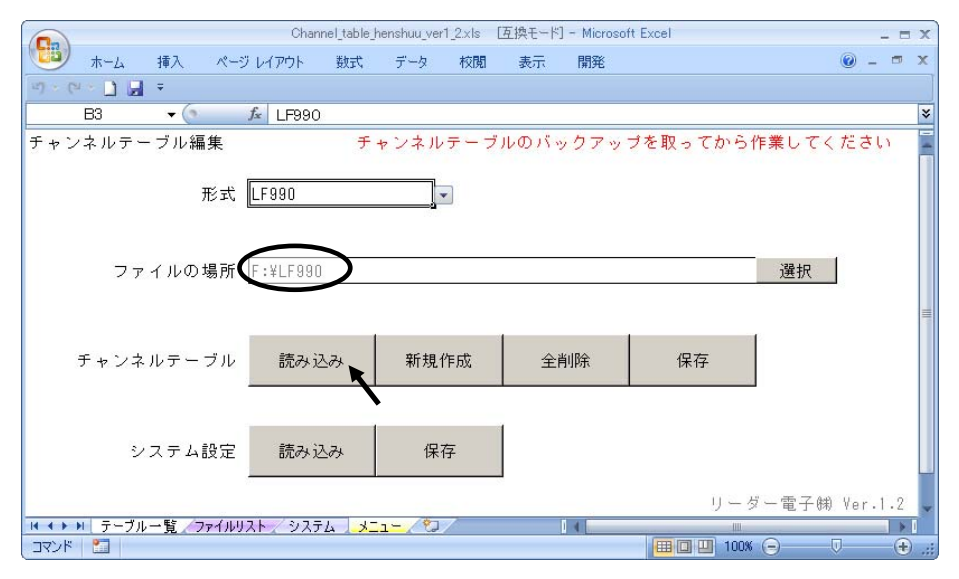

- ※ 「形式」によって読み込み先は異なります。「形式」を選択した際に、「ファイルの場所」にフォルダが 指定されるので、そのフォルダを選択して下さい。
- 2) 読み込みが完了すると、ファイルリストにチャンネルテーブルの一覧が作成されます。 ファイル名をダブルクリックすると、チャンネルテーブルのシートが作成されます。

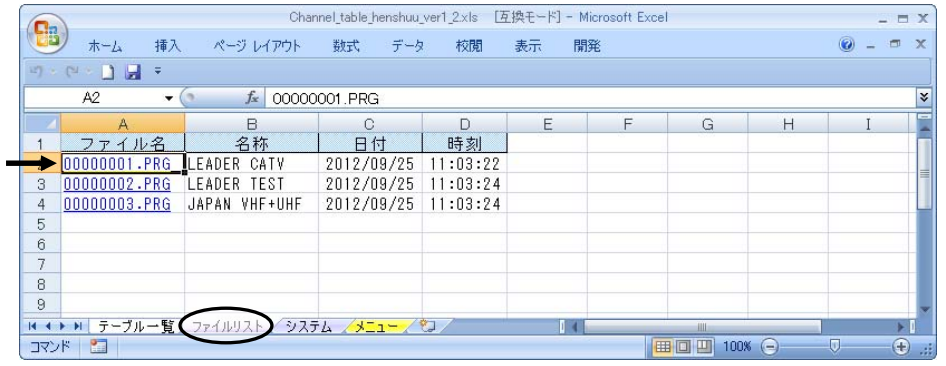

| [互換モード] - Microsoft Excel<br>Channel table henshuu ver1 2xls<br>$ \Box$ $X$                                     |                |                 |                        |          |                |       |                |
|----------------------------------------------------------------------------------------------------|----------------|-----------------|------------------------|----------|----------------|-------|----------------|
| <b>GB</b>                                                                                                    | ホーム            | 挿入              | ページ レイアウト<br>数式<br>データ | 校閲<br>表示 | 開発             |       | 面<br>$\propto$ |
| $\mathbb{E}[\mathbb{P}^1 \times \mathbb{P}^2] \times \mathbb{P}^1 \times \mathbb{P}^2 \times \mathbb{P}^3$<br>Ψ |                |                 |                        |          |                |       |                |
|                                                                                                    | A2             | œ<br>۰          | $f_x$   1              |          |                |       | ١¥             |
|                                                                                                    | Α              | B               | $\circ$                | D        | E              | F     | G              |
|                                                                                                    | 呼出し番号          |                 | 名称                     |          |                |       |                |
| $\overline{2}$                                                                                                  |                | CATV<br>LEADER  |                        |          |                |       |                |
| 3                                                                                                    |                |                 |                        |          |                |       |                |
| $\overline{4}$                                                                                                  | No.            | チャンネル名          | 放送方式                   | 周波数(MHz) |                | オブション |                |
| 5                                                                                                    |                |                 | VIDEO                  | 91.25    |                |       |                |
| 6                                                                                                    | 2              |                 | VIDEO                  | 97.25    |                |       |                |
| 7                                                                                                    | $\overline{a}$ | 'n              | VIDEO                  | 103.25   |                |       |                |
| 8                                                                                                    | 4              | C14             | CATVデジタル               |          | 117.00 ANNEX-C | 640AM | 5.274          |
| 9                                                                                                    | 5              | C15             | CATVデジタル               |          | 123.00 ANNEX-C | 640AM | 5.274          |
| 10                                                                                                    | 6              | IC16            | CATVデジタル               |          | 129.00 ANNEX-C | 640AM | 5.274          |
| 11                                                                                                    |                | C17             | CATVデジタル               |          | 136.75 ANNEX-C | 64QAM | 5.274          |
| 12                                                                                                    | R              | C <sub>18</sub> | CATVデジタル               |          | 142.75 ANNEX-C | 640AM | 5.274          |
| 13                                                                                                    | 9              | C19             | CATVデジタル               |          | 148.75 ANNEX-C | 64QAM | 5.274          |
| 14                                                                                                    | 1 <sub>n</sub> | Le2n            | CATVデジシル               |          | 154.75 ANNEX-C | 640AM | 5.274          |
| ♪テーブル一覧/ファイルリスト<br><b>EADER CATV</b><br>人名<br>$H - 4$<br>システム<br>$x = 1 -$<br>m                                 |                |                 |                        |          |                |       |                |
| $(f)$ :<br>コマンド<br>田回 凹 100%<br>O.<br>⊜<br>P.                                                                   |                |                 |                        |          |                |       |                |

※ Microsoft Office Excel 2003 をお使いの方は、チャンネルテーブルの容量によって シートの読み込みが一定数を超えると、チャンネルテーブルの読み込みができなくなります。

#### <span id="page-7-0"></span>2.6 チャンネルテーブル保存

作成したチャンネルテーブルを USB メモリー等に書き込みます。

1) メニュー画面において、「ファイルの場所」を"LF990"のフォルダ(※)に設定し、「保存」を選 択します。複数のチャンネルテーブル(シート)が作成されている場合は、全てのテーブル が保存されます。

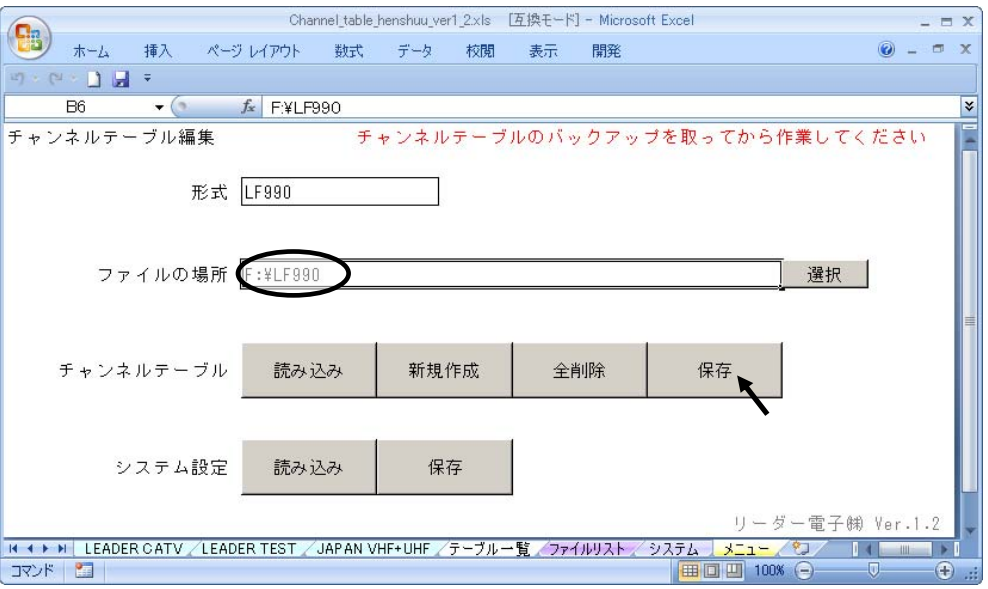

- ※ 「形式」によってフォルダは異なります。「形式」を選択した際に、「ファイルの場所」にフォルダが 指定されるので、そのフォルダを選択して下さい。 保存先の詳細は、「2.8 保存先の指定について」を参照して下さい。
- 2) 「OK」を選択すると、保存完了します。

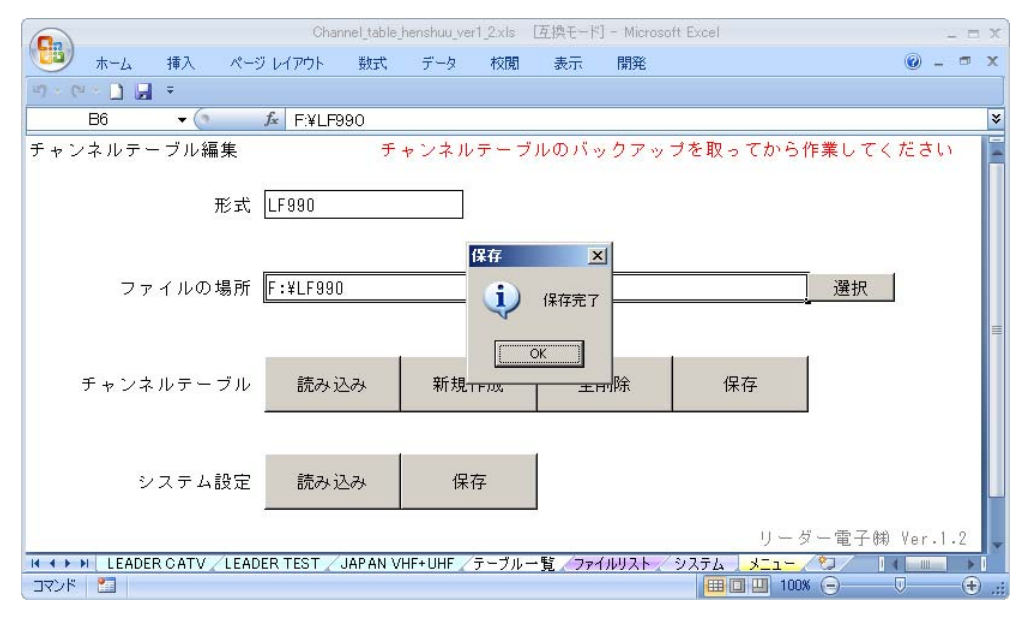

### <span id="page-8-0"></span>2.7 測定設定・システム設定の読み込み

オートパワーオフや、スレッショルド設定 (LF990 のみ) などの設定を行い電測にコピーす ることができます。チャンネルテーブルと同様に、電測本体からの読み込みを行って編集す ることもできます。

メニュー画面で「ファイルの場所」の読み込み先を"LF990"のフォルダ(※)に設定し、システ ム設定の「読み込み」を選択します。

#### ■LF990

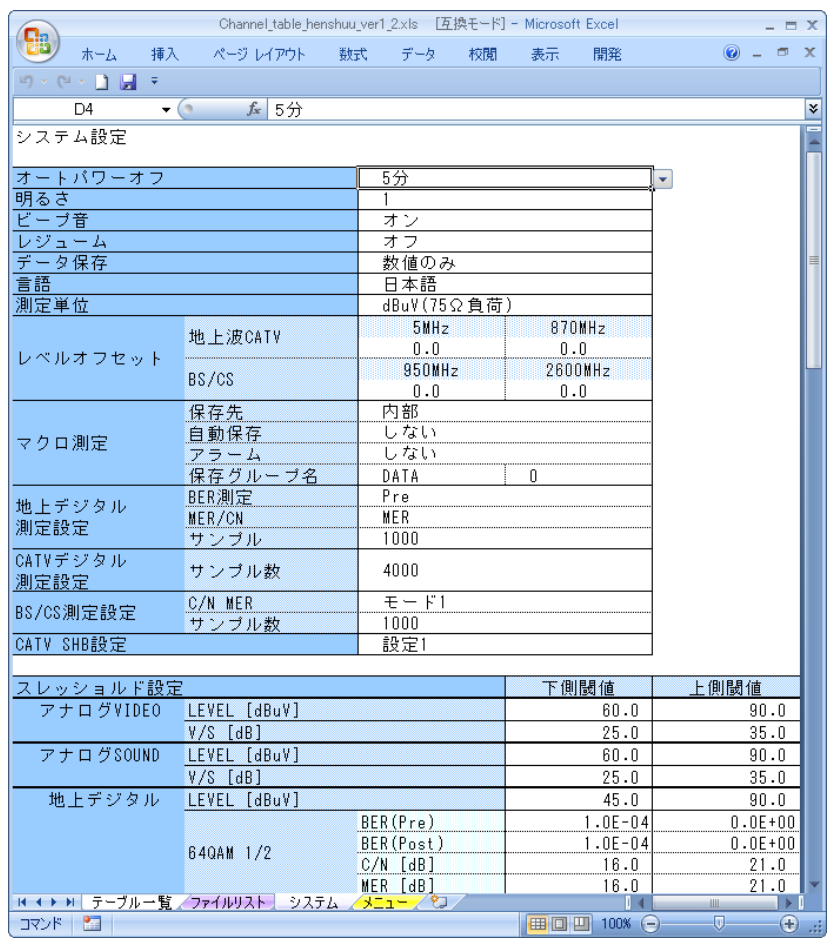

#### $LF985$ , LF985A, LF986, LF5  $\times$

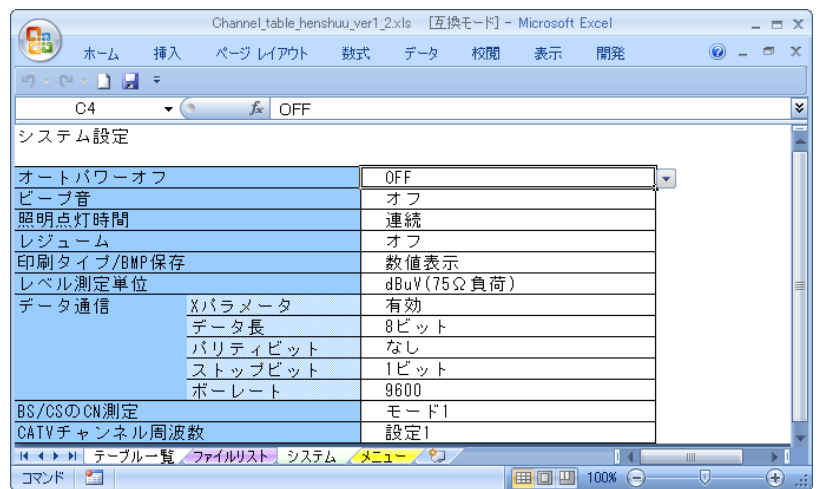

※ 「形式」によって読み込み先は異なります。LF985,LF985A,LF986,LF5x場合は、「形式」を『LFxxx(内部)』 に選択し、「ファイルの場所」を設定して下さい。

#### <span id="page-9-0"></span>2.8 測定設定・システム設定の保存

作成した測定設定・システム設定を USB メモリー等に書き込みます。

1) メニュー画面において、「ファイルの場所」を"LF990"のフォルダ(※)に設定し、システム 設定の「保存」を選択します。

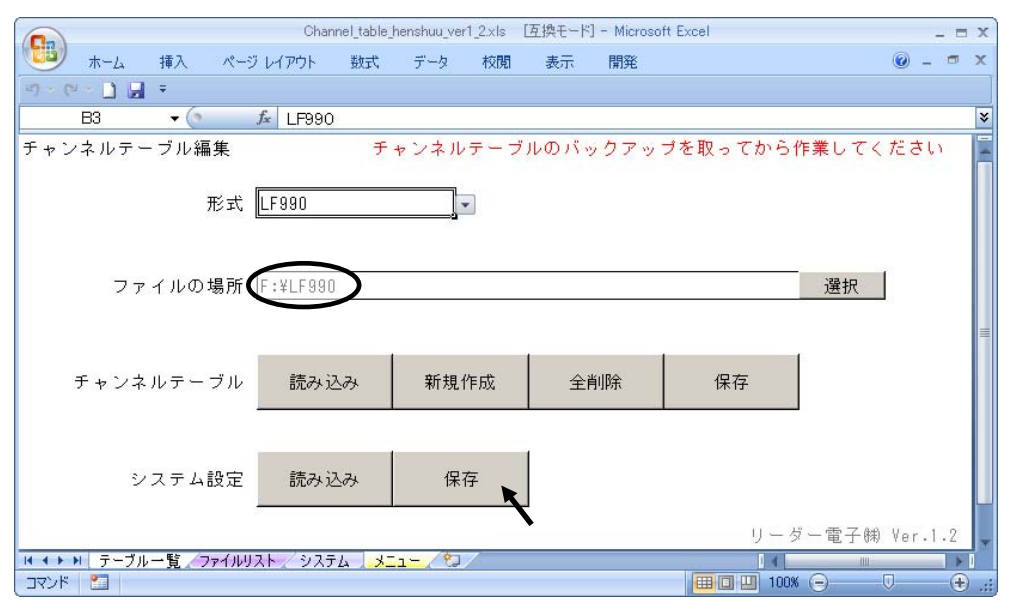

※ 「形式」によってフォルダは異なります。LF985,LF985A,LF986,LF5x場合は、「形式」を『LFxxx(内部)』 に選択し、「ファイルの場所」を設定して下さい。 保存先の詳細は、「2.8 保存先の指定について」を参照して下さい。

## 2) 「OK」を選択すると、保存が完了します。

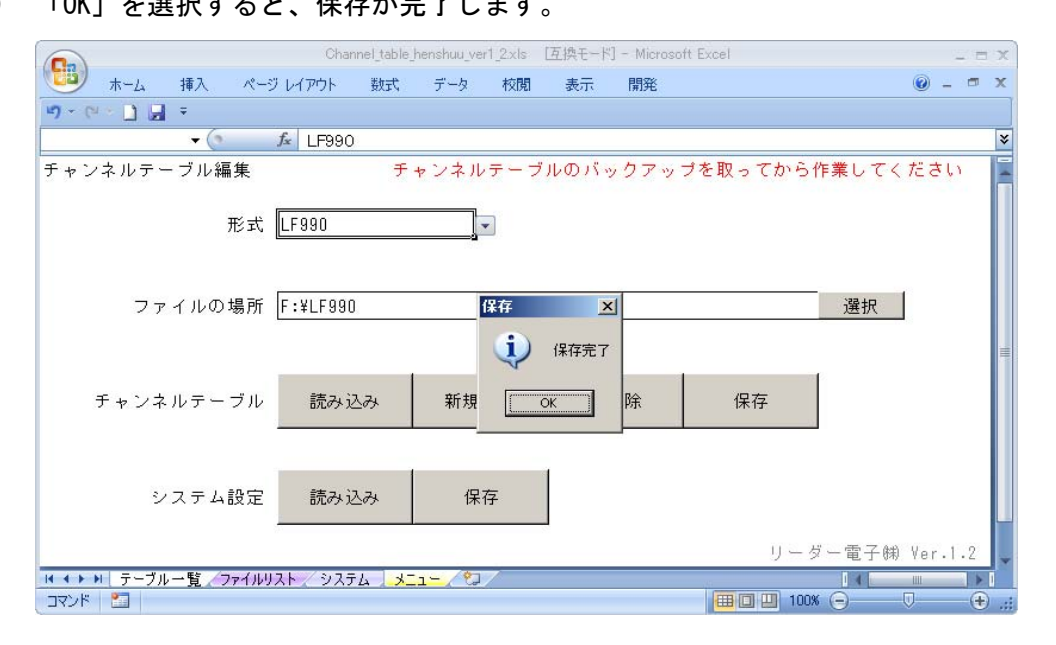

#### <span id="page-10-0"></span>2.9 保存先の指定について

チャンネルテーブル、測定設定・システム設定を保存する場合、自動的に必要なフォルダが 作成されます。

#### **●LF990の場合**

"\LF990"、"\BAK\_PRG"、"\BNK\*\*\*\*"フォルダを作成し、その下に"呼出し番号.PRG" ファイル を生成します。

・保存先を USB メモリーに選択した場合

- "\USB メモリー"
- └ □ "\LF990" ←ここ以下の構造は自動的に作成される。
	- $\vdash$   $\Box$  "\ADAK\_PRG"
		- $\Box$  "\BNK0000"
		- │ ├ "0000001.PRG"
		- │ ├ "0000002.PRG"
- │  $\Box$  "\BNK0001"

 $\| \cdot \|$ 

●LF985, LF985A, LF986, LF5x の場合 (外部)

 $"$ PRG"、"BNK\*\*\*\*"、"BAK\_PRG"フォルダを作成し、その下に"呼出し番号.PRG" ファイルを生 成します。

・保存先を CF カードに選択した場合(外部)

 $"$ ¥CF カード"

 $\Box$  "\PRG" ←ここ以下の構造は自動的に作成される。

 $\Box$  "\BNK0000"

- │ ├ "0000001.PRG"
- │ ├ "0000002.PRG"
- │ │ :

·保存先を CF カードに選択した場合(内部)

" $\angle$ CF カード"

 $\Box$  "¥BAK\_PRG" ←ここ以下の構造は自動的に作成される。

- $\vdash \Box$  "0000001. PRG"
- $\vdash$   $\square$  "0000002. PRG"
- │ :

## **LEADER**

リーダー電子株式会社 http://www.leader.co.jp 本社・国内営業部 〒223-8505 横浜市港北区綱島東 2 丁目 6 番 33 号 (045) 541-2122 (代表)

制作年月日 2012 年(平成 24 年) 9 月 26 日 Ver.2 (SW Ver.1.2)